## My Solihull Map user guide

- 1. The best thing to make My Solihull Maps easier to use is to go FULL SCREEN by clicking on the following button on the right-hand side. This will open the map in Google Maps.
- 2. To add or remove the location markers for the different layers of the map (such as community activities, charities etc.) select or deselect each one you would like to display on the map by clicking on the following boxes.

Each layer has its own unique icon that will display all the items at their location on the map.

3. Once all the desired markers are displayed on the Map, you can click on each marker to bring up the information such as the brief description, contact information and website address. This information will then be shown on the left-hand side.

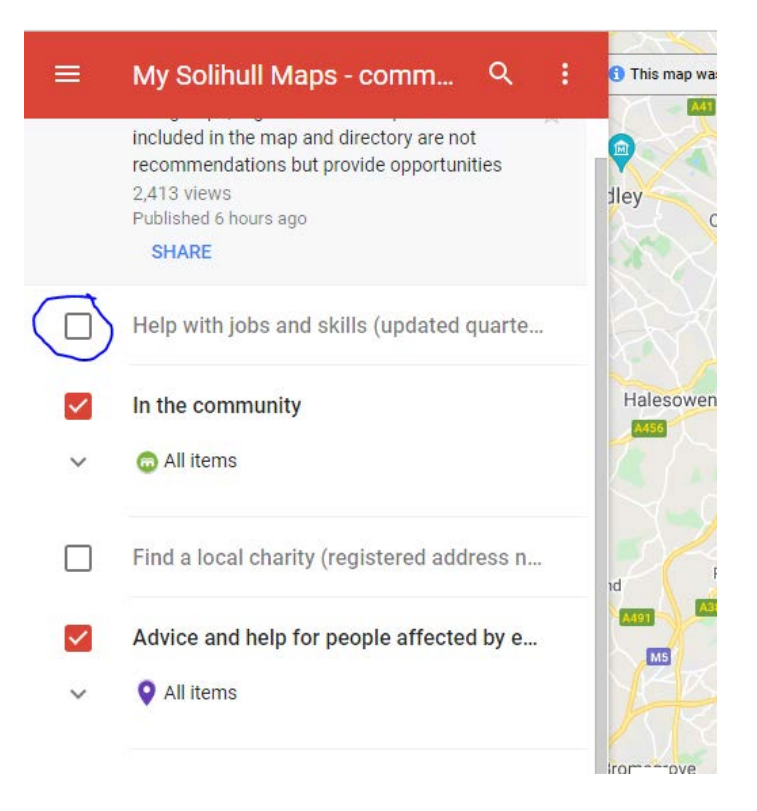

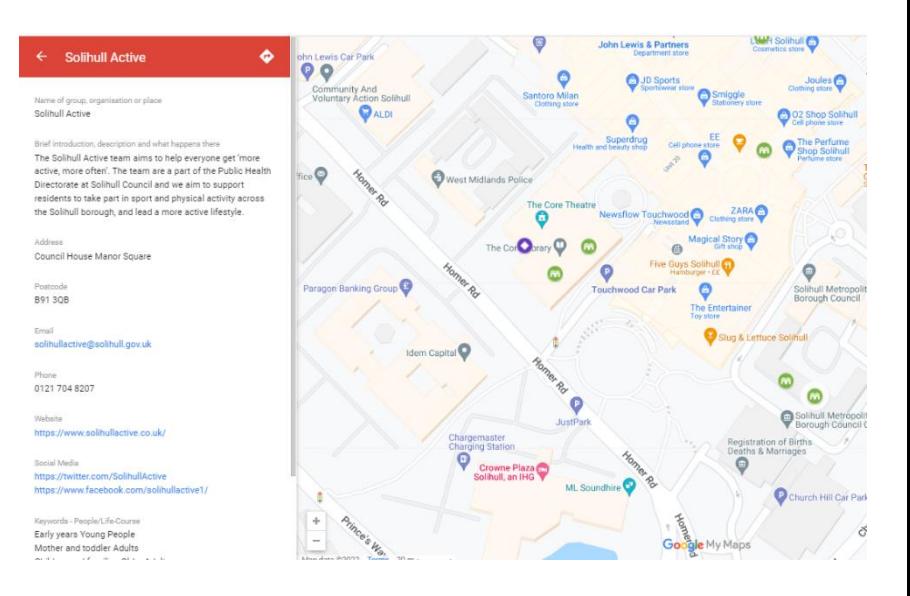

- 4. Once you have your desired layer/s displayed on the Map, it is possible to narrow down the items using the 'search' function. There are two ways you can do this:
	- i. You can search for specific things such as 'book' and it will display all items that have the word 'book' within them. As it displays all items that include that word, such as in an address, it can make it difficult to find what you are looking for.
	- ii. **The best way to search is by inputting a postcode or a location** (e.g. 'Kingshurst Library') and the map will pinpoint to that place and display what is available around that area. This is a really handy way for people to discover what is closest to them in their immediate local area, particularly if they do not have access to a car etc.

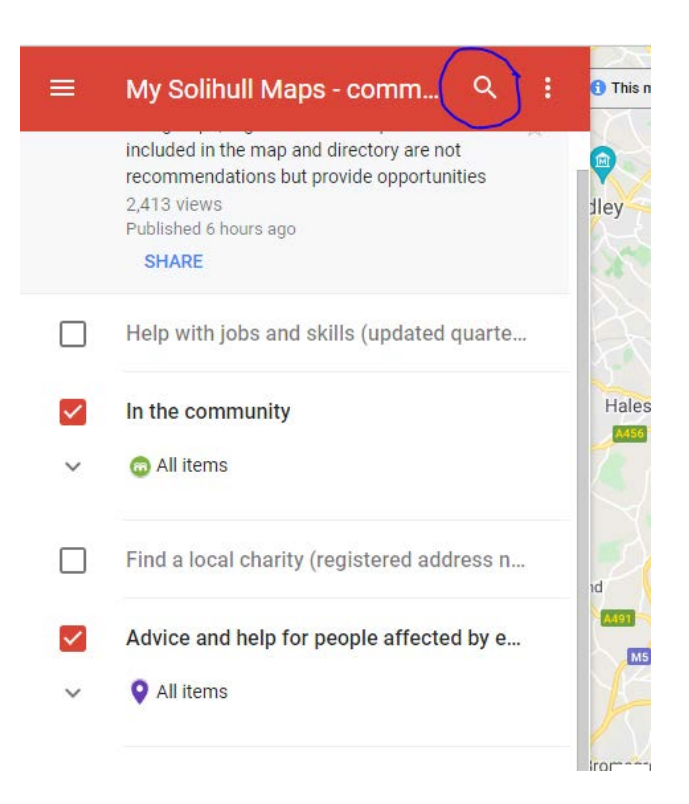

5. Once you have found a place that you are interested in, it is possible to

get directions to that place by clicking on the circled button:

The Map will then reopen in a separate Google Maps tab where public transport options are also displayed.

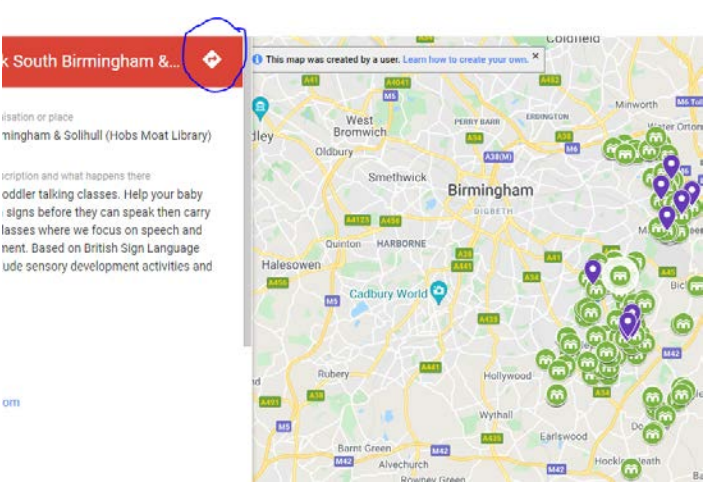

Bonus: My Solihull Map can be opened up on mobiles using Google Maps meaning that you can get directions on your phone! Just visit the My Solihull Map webpage on your mobile and click on the 'full screen' button. It should then automatically open up in Google Maps.